Плагин Game позволяет в игровой форме проводить проверку знаний, помогающие проанализировать усваивание студентами учебного материала.

Плагин позволяется следующие активности: кроссворд, о счастливчик, спрятанная картинка и другие.

Рассмотрим создание самой популярной активности – кроссворд.

Кроссворд формируется автоматически, самый легкий способ создание базы под кроссворд — это Глоссарий.

Откройте курс на портале электронного обучения Moodle [\(https://moodle.ptpit.ru\)](https://moodle.ptpit.ru/)

Возможность добавлять элементы в курсе дана пользователю с ролью «Учитель»

Перейдите в режим редактирования. Для этого нажмите на **и выберите пункт «Режим** редактирования».

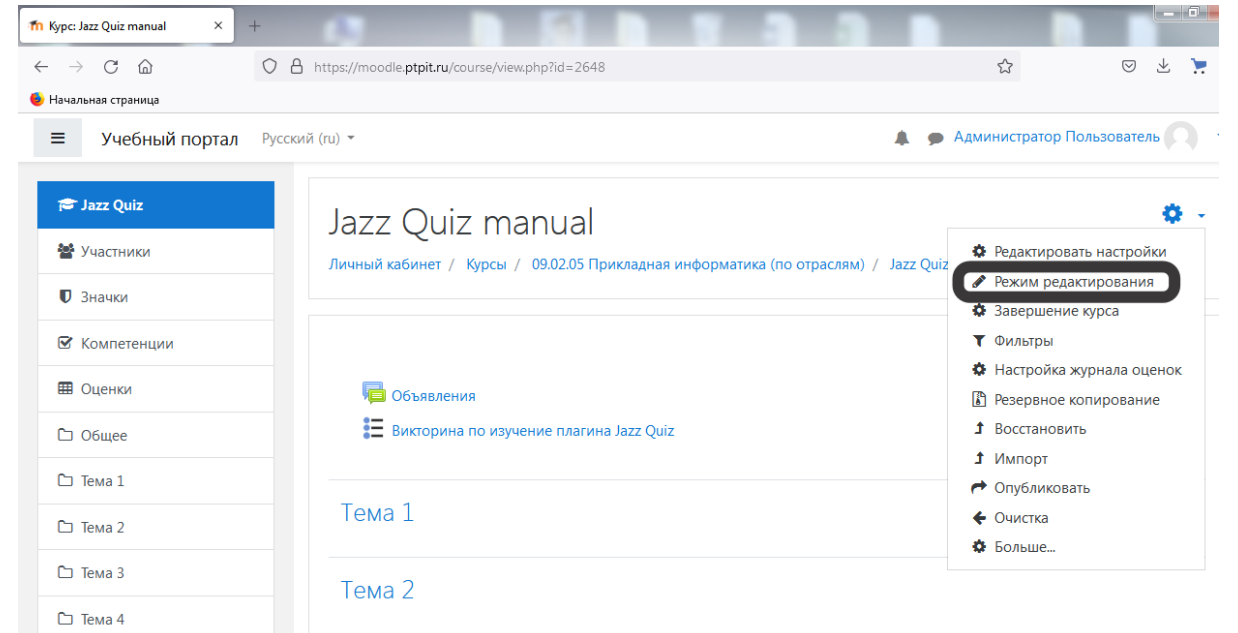

Для добавления элемента курса «Game», нажмите «Добавить элементили ресурс» в выбранном разделе курса.

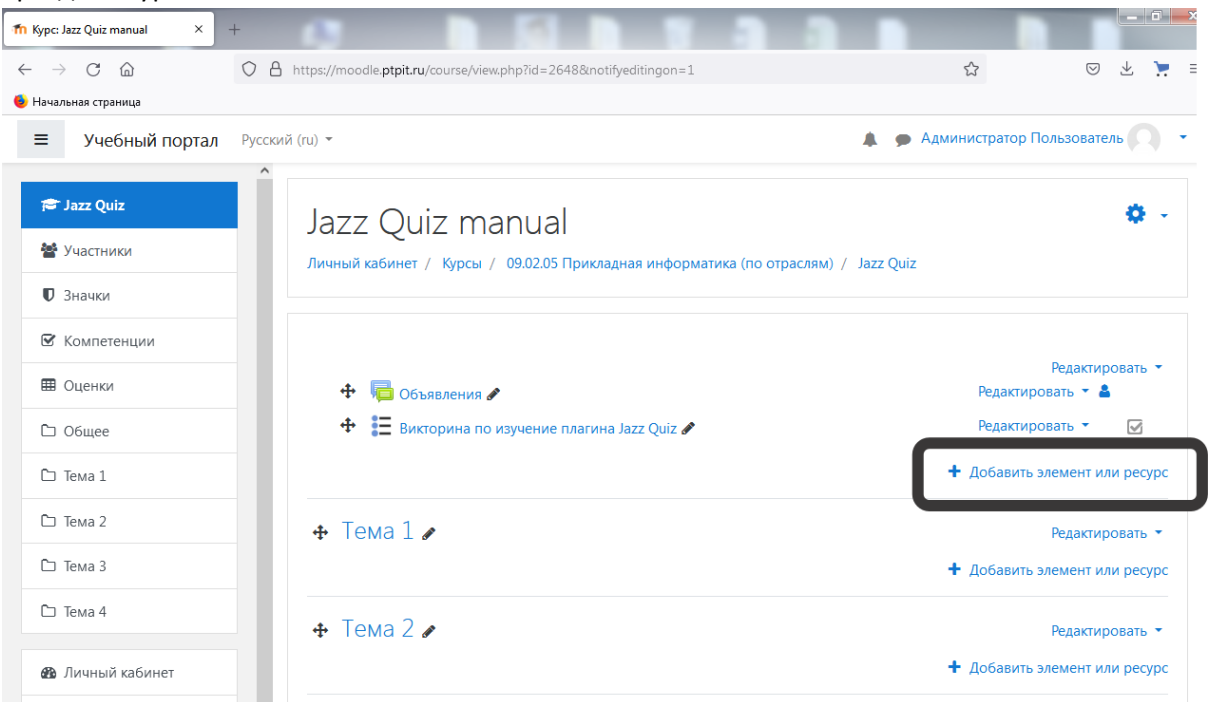

## В открывшемся окне выберите элемент «Game» и нажмите

## «Добавить».

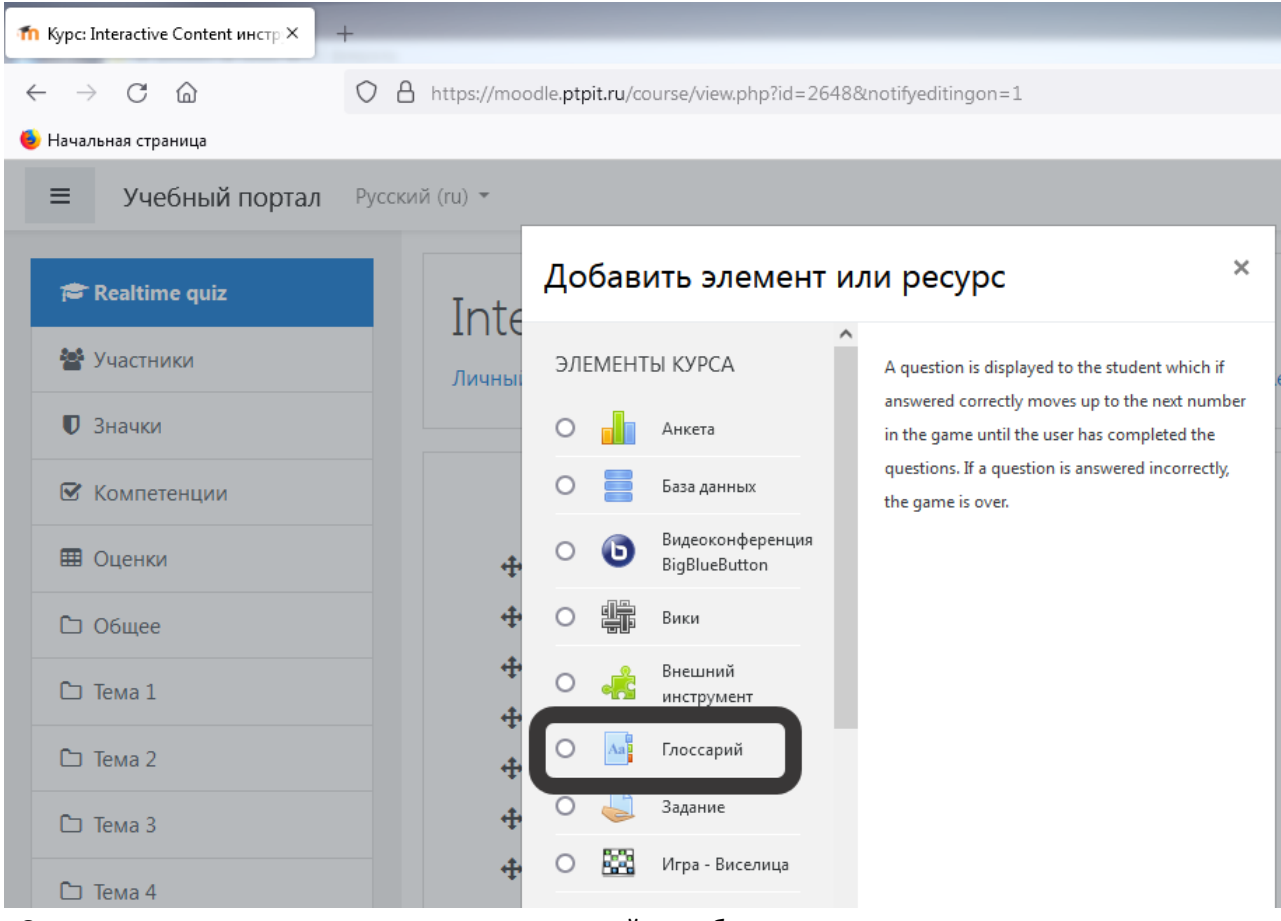

Открывается страница редактирования и настройки выбранного элемента. Укажите название Глоссария, и нажмите сохранить и показать

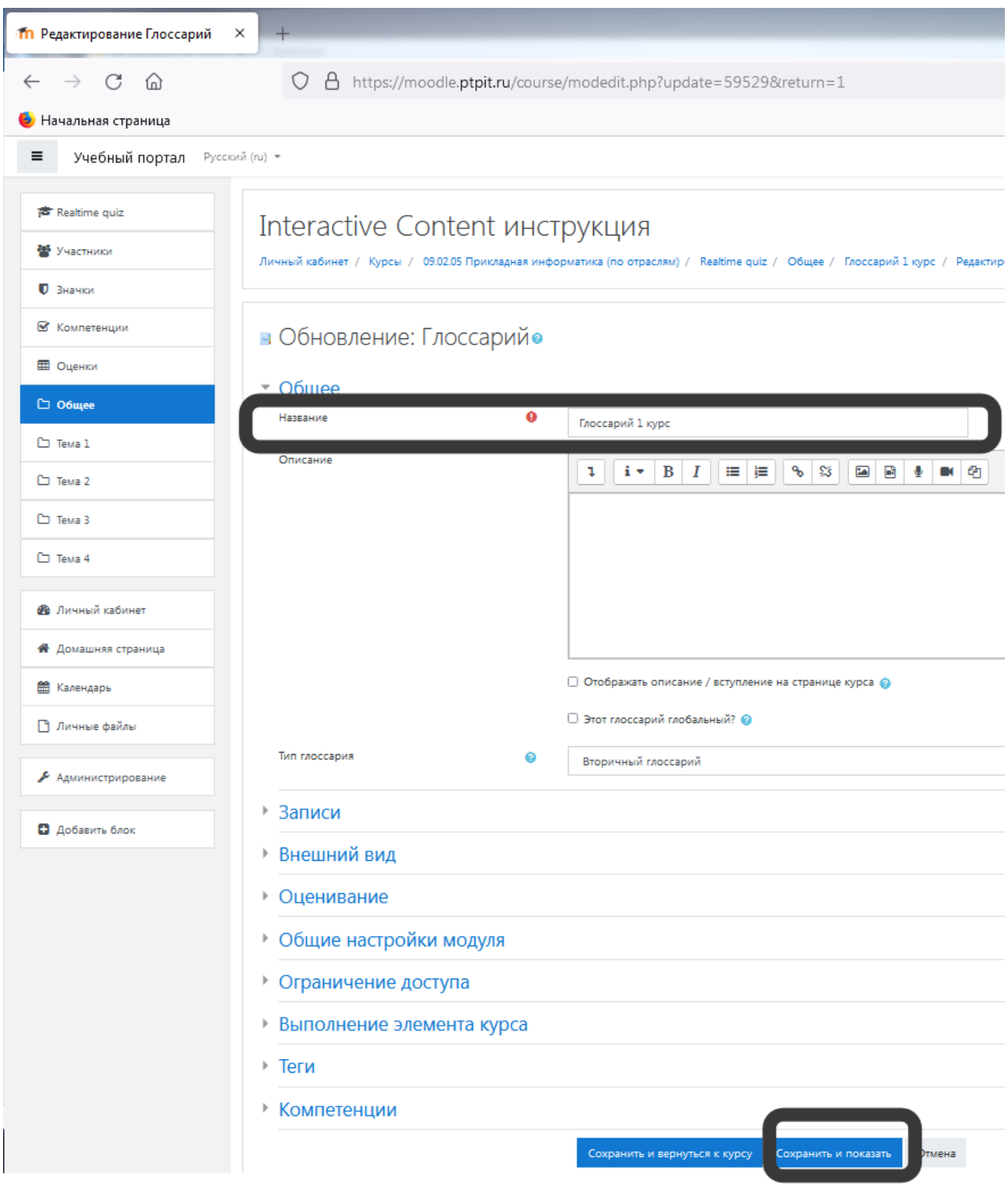

Внутри глоссария нажмите добавить новую запись и напишите слово и определение (это и будет первое задание кроссворда):

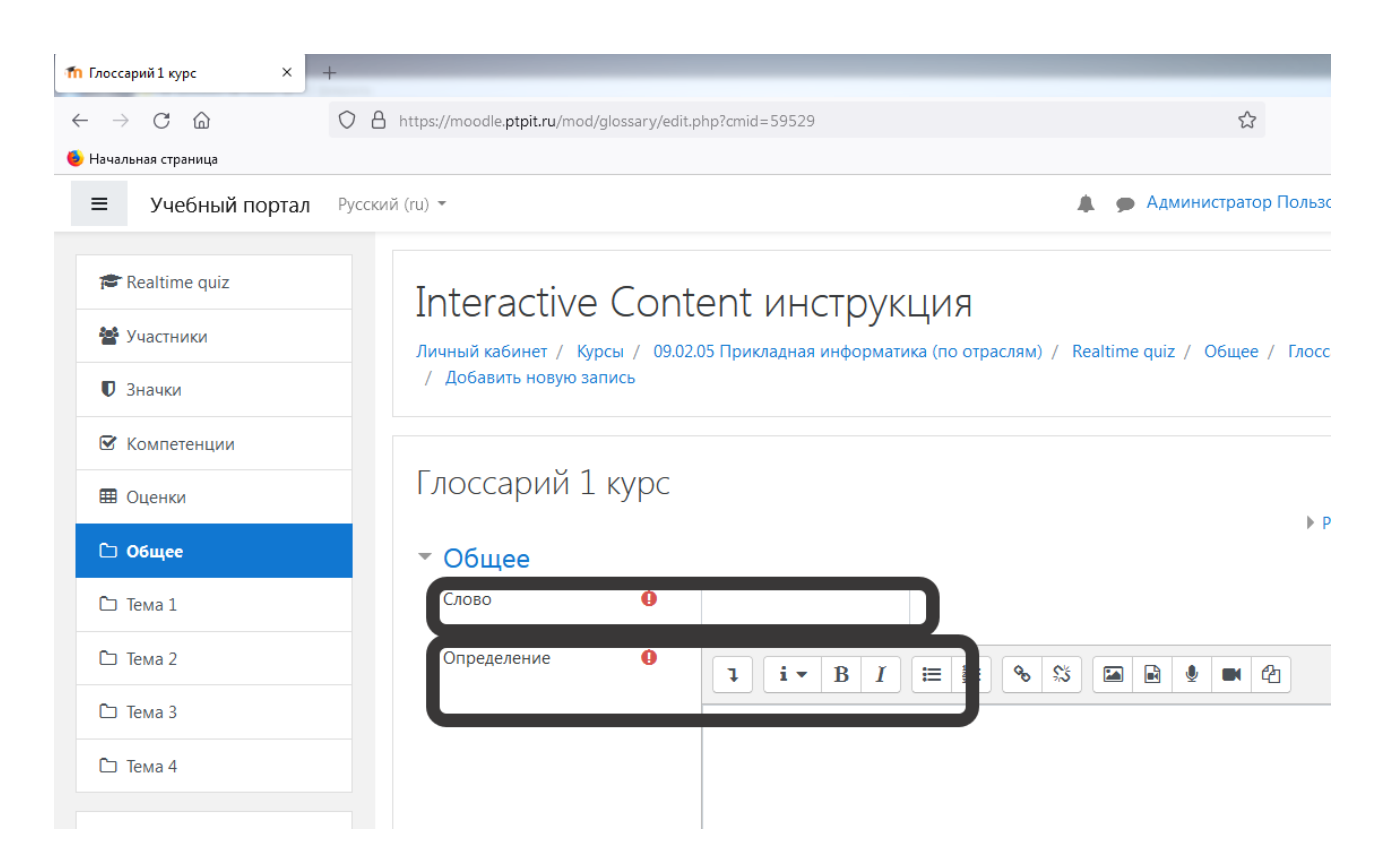

## Добавьте необходимое количество записей.

Вернитесь в ваш курс, выберите добавить элемент или ресурс и выберите Игра - Кроссворд:

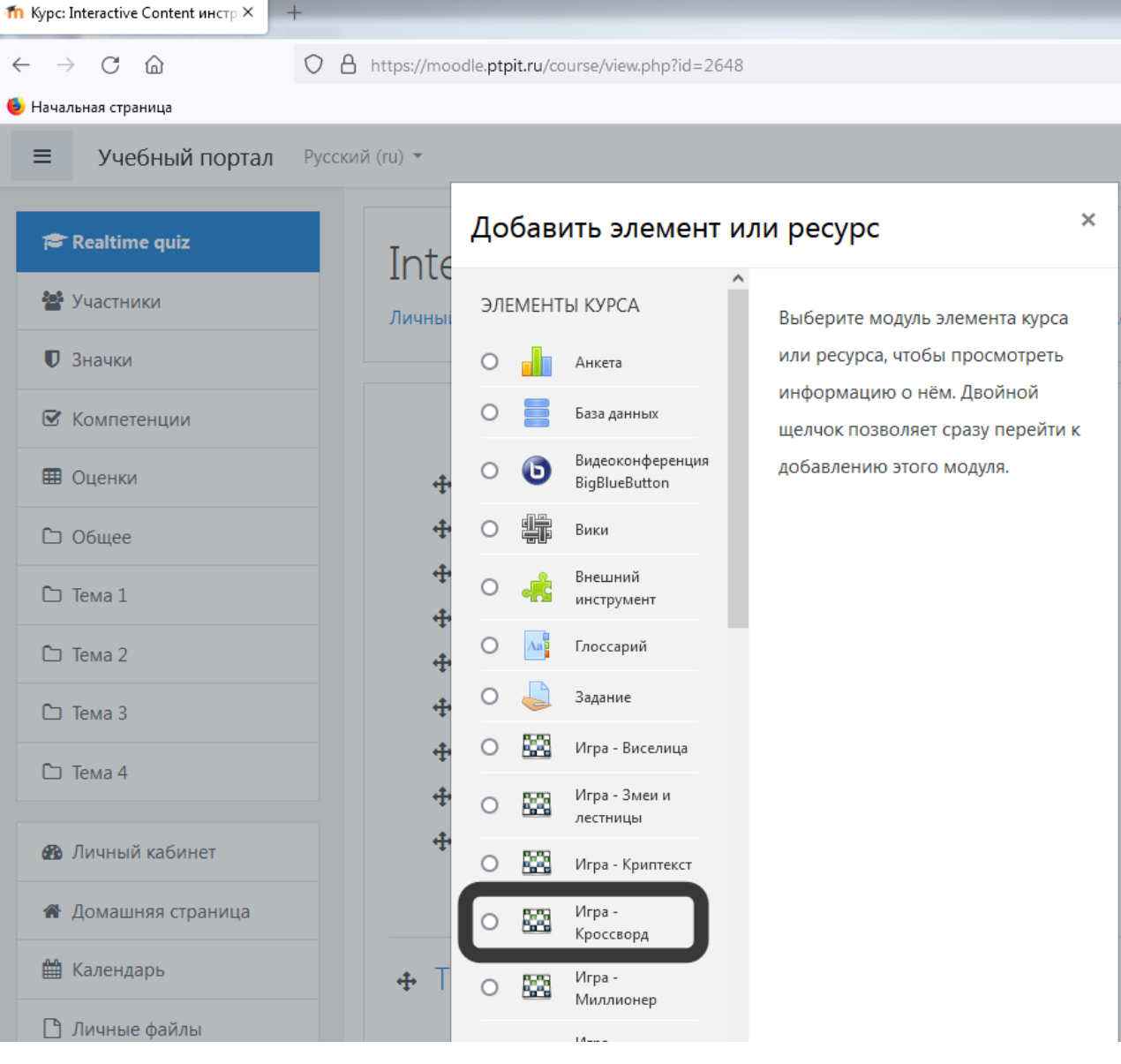

Напишите название кроссворда, выберите источник вопросов – глоссарий, и выберите нужный глоссарий из списка:

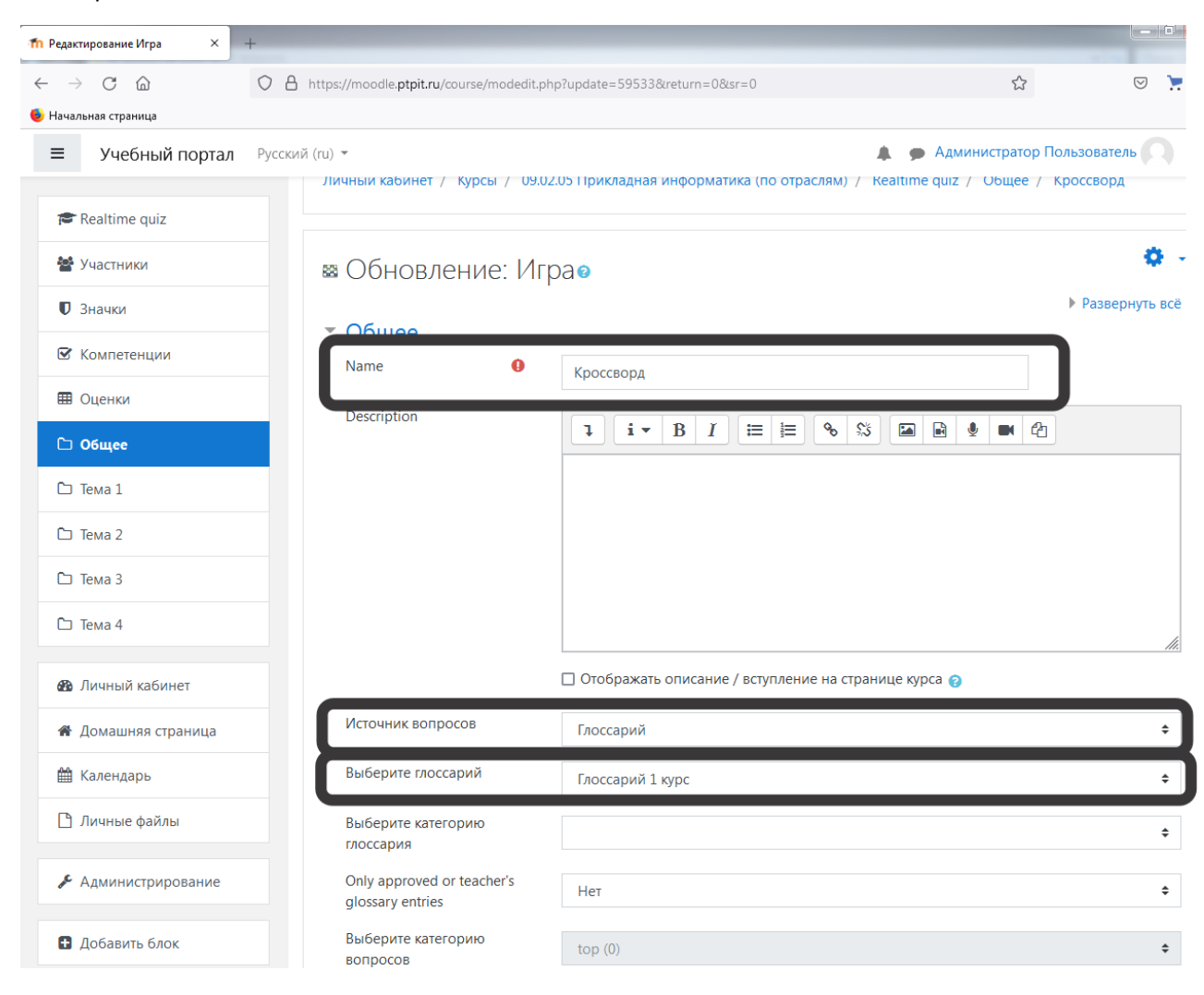

Добавьте участников курса: с левой части меню выберите пункт «Участники», после в появившемся окне «Запись пользователей на курс».

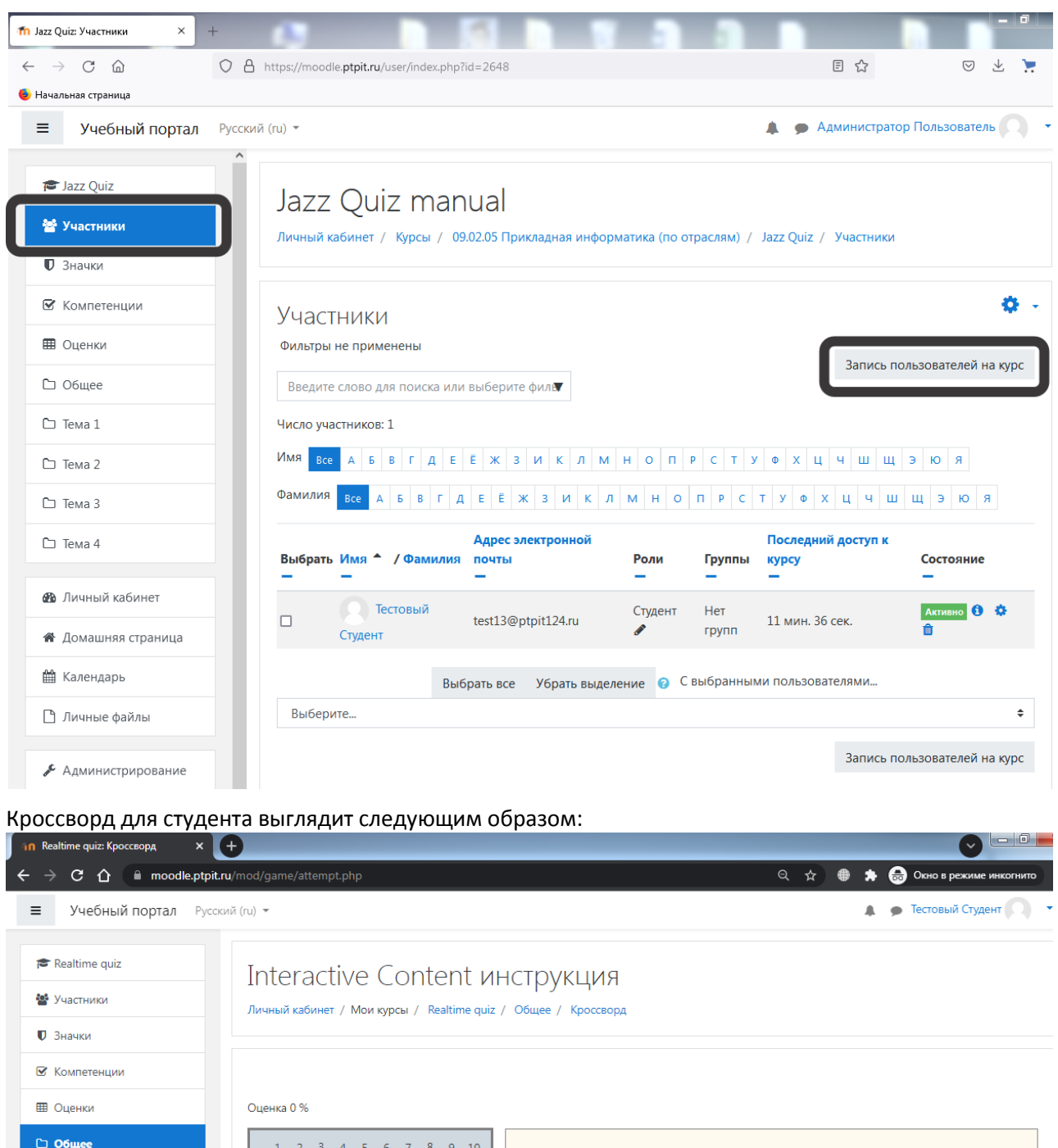

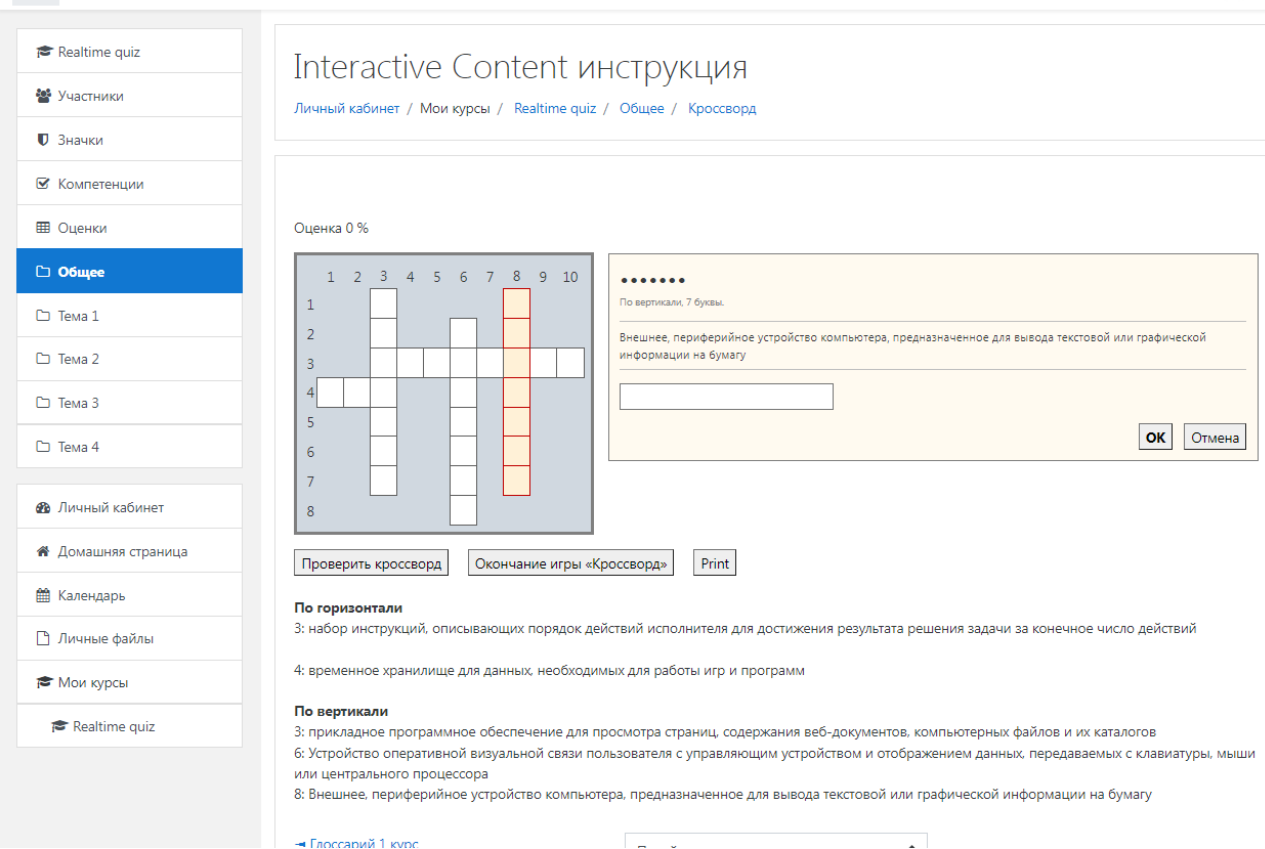

При нажатии на нужно слово справа появится окно для ввода ответа, после завершения работы необходимо нажать на «Проверить кроссворд» и посмотреть результат работы.